Federal Communications Commission 445 12th St., S.W. Washington, D.C. 20554

News Media Information 202 / 418-0500 Fax-On-Demand 202 / 418-2830 TTY 202 / 418-2555 Internet: http://www.fcc.gov ftp.fcc.gov

**DA 01-258** February 2, 2001

# AUCTION OF LICENSES FOR 700 MHz GUARD BANDS

## 5 Qualified Bidders

Report No. AUC-38-E (Auction No. 38)

In this *Public Notice*, the Federal Communications Commission ("FCC" or "Commission") identifies 5 applicants found to be qualified to bid for the 8 licenses in the 700 MHz Guard Bands spectrum auction ("Auction No. 38"). Auction No. 38 is scheduled to begin on Tuesday, February 13, 2001. In addition, this *Public Notice* contains bidding instructions and other important information regarding Auction No. 38.

**Attachment A** lists each of the 5 qualified bidders, their upfront payments, and maximum eligibility in bidding units.

**Attachment B** lists the licenses selected on each qualified bidder's FCC Form 175.

**Attachment C** contains software downloading/installation instructions for participation in the mock auction.

**Attachment D** provides information on "How to Monitor the FCC Auction On-line," and round results file formats for use during the auction.

**Attachment E** provides information on accessing the FCC network using Windows 95/98.

In order to participate effectively in the auction, qualified bidders should again familiarize themselves with the auction rules and other information contained in the *Auction No. 38 Procedures Public Notice*. This *Public Notice*, and other documents related to Auction No. 38, are available on the Commission's website, http://www.fcc.gov/wtb/auctions. The following information provides additional guidance.

**Registration**. Qualified bidders have been automatically registered for the auction. For security reasons, the Commission will confirm registration through two separate mailings of registration materials. Both mailings will be sent to the bidder's contact person at the contact address identified in the bidder's FCC Form 175. Each mailing will include confidential bidding codes. The second mailing will also include remote bidding system software, if ordered. Upon receipt of both mailings, each bidder should be in

<sup>&</sup>lt;sup>1</sup> See "Auction of Licenses for the 700 MHz Guard Bands Scheduled for February 13, 2001; Auction Notice and Filing Requirements for 8 Licenses in the 700 MHz Guard Bands; Minimum Opening Bids, and Other Procedural Issues," Public Notice, DA 00-2571 (rel. November 14, 2000) 65 Fed. Reg. 83024 ("Auction No. 38 Procedures Public Notice").

possession of the following information:

- FCC Account Number (as assigned by FCC)
- Bidder Identification Number
- Login ID
- Login Password
- Remote bidding system software and instruction booklet, (if purchased)
- FCC Bidder Line Telephone Number

Qualified bidders are solely responsible for ensuring the security of their computer systems, the security of their bidding codes, and that only authorized bidders place bids on their behalf. The FCC assumes no responsibility or liability for these matters.

WARNING: Any unauthorized entity accessing or tampering with an FCC or other government computer will be prosecuted to the full extent of the law.

Any qualified bidder listed in Attachment A of this *Public Notice* that has not received both registration mailings **by noon on Thursday, February 8, 2001**, must contact the Auctions Hotline directly at (717) 338-2888. It is the responsibility of each qualified bidder to ensure that all registration information has been received.

**Note:** The bidding software included in the second registration mailing is not the same software used in the mock auction, and is specifically designed only for use in the actual auction event. Qualified bidders may download the mock auction software, as discussed below.

*Bidding Code Replacement.* Lost Login IDs, Login Passwords, and Bidder Identification Numbers can only be replaced at FCC Auction Headquarters, located at 445 12<sup>th</sup> Street, S.W., Washington, D.C. If replacement is necessary, the authorized representative should immediately contact the technical support hotline to arrange for the generation of replacement bidding codes. Either an authorized representative or the certifying official, as designated on the applicant's FCC Form 175, must appear in person with two forms of identification, at least one of which must be a photo ID.

*Electronic Bidding Software*. Only qualified bidders that have purchased the Commission's electronic bidding software will be permitted to bid electronically. The FCC Remote Bidding Software will not accept electronic bids from qualified bidders that have not purchased the bidding software. The software has been updated for Auction No. 38; therefore, **software from previous auctions will not work for this auction**. For backup purposes, bidders are advised to duplicate the electronic bidding software for use by each of its authorized bidders at different locations.

The FCC Remote Bidding System requires access to a 900 service telephone line. Bidders should verify in advance that the telephone systems they will be using to submit electronic bids permit access to 900 service telephone numbers, and should consult their telephone administrators if they need assistance.

**Bidding Contingency Plan.** Bidders should develop comprehensive contingency plans that can be quickly implemented if bidders experience difficulty participating in the auction. While the FCC will correct

any problems within Commission-controlled facilities, bidders are solely responsible for anticipating and overcoming problems such as bidder technical failures, local telephone service interruptions, adverse local weather conditions, unavailability of authorized bidders, or the loss or breach of confidential security codes.

In their registration materials, all qualified bidders will be supplied with a telephone number for telephonic bidding. Bidders choosing not to bid electronically are required to use this telephone number to place bids. Electronic bidders may use this telephone number as an alternate method of bidding in the event they are unable to submit their bids electronically.

*Minimum Opening Bids*. There will be a minimum opening bid for each license in Auction No. 38, calculated in accordance with the formulas previously announced.<sup>2</sup> The minimum opening bid amount is subject to reduction at the discretion of the Commission. However, bidders should be aware that the Commission will not entertain requests to lower minimum opening bids. The agency will exercise its discretion, if at all, independent of any communications from bidders.

**Messages and Announcements**. The FCC will post pertinent auction information as messages and announcements on the FCC Remote Bidding System and on its Internet site. Bidders should routinely check for messages and announcements each time they enter the Remote Bidding System, and should read this information carefully.

**Bidding Schedule**. The bidding schedule for Tuesday, February 13, 2001, and continuing until further notice, will be:

| Bidding Period                | 9:00 a.m.              | -           | 9:20 a.m. ET                 |
|-------------------------------|------------------------|-------------|------------------------------|
| Round Results                 | 9:20 a.m.              | -           | 9:35 a.m. ET                 |
| Bidding Period                | 10:30 a.m.             | -           | 10:50 a.m. ET                |
| Round Results                 | 10:50 a.m.             | -           | 11:05 a.m. ET                |
| Round Period                  | 12:00 p.m.             | -           | 12:20 p.m. ET                |
| Round Results                 | 12:20 p.m.             | -           | 12:35 p.m. ET                |
|                               |                        |             |                              |
| Round Period                  | 1:30 p.m.              | -           | 1:50 p.m. ET                 |
| Round Period<br>Round Results | 1:30 p.m.<br>1:50 p.m. | -           | 1:50 p.m. ET<br>2:05 p.m. ET |
|                               | •                      |             |                              |
| Round Results                 | 1:50 p.m.              | -<br>-<br>- | 2:05 p.m. ET                 |
| Round Results Round Period    | 1:50 p.m.<br>3:00 p.m. | -<br>-<br>- | 2:05 p.m. ET<br>3:20 p.m. ET |

The FCC will set the pace of the auction based upon its monitoring of the bidding and its assessment of the auction's progress. All schedule changes will be made by announcement during the course of the auction.

**Bidder Questions during the Auction.** FCC auction officials and technical support staff will be available during the course of the auction to answer questions from authorized bidders. Bidders should identify

3

<sup>&</sup>lt;sup>2</sup> See Auction No. 38 Procedures Public Notice at 25. For information on the minimum opening bid for each of the licenses offered in Auction No. 38, see Auction No. 38 Procedures Public Notice, Attachment A.

themselves as a bidder with time sensitive auction questions when calling any number. Help can be obtained through the following telephone numbers:

FCC Bidder Line

Use telephonic bid number supplied in registration

(telephonic bidding, auction conduct questions) mailing

FCC Technical Support Hotline (202) 414-1250

(all technical questions, software and hardware)

FCC Auctions Division (legal questions) (202) 418-0660

*Monitoring Round Results.* Attachment D (How to Monitor the FCC Auction On-Line) of this *Public Notice* provides instructions for reviewing and downloading round results, as well as other material related to Auction No. 38, released by the Commission during the course of the auction.

Auction Tracking Tool (ATT). The FCC has developed a tool for tracking the results of its auctions. The ATT is a stand-alone application, which runs on Windows 95-98 and NT operating systems and does not require any other software, although some advanced features require Microsoft Excel 97. The tool will allow users to import round result files and analyze bidding results after each round of the auction. For installation and user instructions, see the README file, the ATT User Manual, or the on-line help system that accompanies the ATT.

The ATT version specifically designed for Auction No. 38 will be available for downloading at noon on Thursday, February 8, 2001 and should be used in both the mock auction and the actual auction. Also, a sample version of the tool from a previous auction is currently available for those individuals wishing to familiarize themselves with the ATT before the auction. Both versions are located at the auctions web site, http://www.fcc.gov/wtb/auctions. Under the "Auctions" section on the right, select **700 MHz Guard Band** (#38), and from the menu select **Auction Tracking Tool** or **Sample Auction Tracking Tool**, as appropriate.

The ATT, provided to bidders free of charge, is an additional means of analyzing the auction round results. Bidders should have a back up strategy in place, which may be quickly implemented, should they experience technical difficulties with the ATT.

**User Requirements.** This software is designed to be used by a wide range of users. For most effective use of the tool, users should be familiar with:

- Microsoft Windows 95/98 or NT
- Microsoft Excel 97
- The FCC simultaneous multiple round auction format

**Software and Hardware Requirements.** At a minimum, you will need the following:

- Microsoft Windows 95/98 or NT.
- Up to 40-50 MB of available hard disk space. For the application itself, only 2-3 MB will

be necessary, but the auction database can grow quite large.

- 16 MB RAM and Pentium<sup>TM</sup> based processor are required with 32 MB RAM and a Pentium™ 166 or higher strongly recommended.
- Some advanced features of the tool will require Microsoft Excel 97, but the majority of the tool's features can be used without Excel.

Amendments to FCC Form 175s. Applicants are responsible for maintaining the accuracy and completeness of information furnished in their FCC Form 175 and exhibits.<sup>3</sup> It is the staff's position that applicants should amend their applications within ten business days from the occurrence of a reportable change. Filers should make modifications to their FCC Form 175 electronically, and submit a letter briefly summarizing the changes to:

> Louis Sigalos Deputy Chief, Auctions and Industry Analysis Division Wireless Telecommunications Bureau Federal Communications Commission Room 4-A668 445 12<sup>th</sup> Street, SW Washington, DC 20554

A courtesy copy should also be sent to Howard Davenport, at the same address, Room 4-A435. As described in the Commission's rules, applicants may make only minor corrections to their FCC Form 175 applications (e.g., authorized bidder, fax number). <sup>4</sup> Major modifications (e.g., changing the markets applied for, changing control of the applicant, changing the certifying official) will not be accepted.<sup>5</sup>

Due Diligence. Bidders are reminded that they should continue to conduct due diligence examinations regarding incumbents and other legal developments with respect to the licenses for which they may bid during the course of the auction.<sup>6</sup>

Mock Auction. The FCC will conduct a mock auction on Friday, February 9, 2001, to allow qualified bidders to familiarize themselves with the electronic bidding software. Only qualified bidders will be permitted to participate in the mock auction. As in the actual auction, telephonic bidding will be available during the mock auction. Qualified bidders that wish to place bids telephonically, should use the telephone number supplied in the Auction No. 38 registration materials. Pre-registration is not required to participate in the mock auction.

The mock auction will include all Auction No. 38 licenses, and will follow the rules governing the actual auction. The mock auction will be identified as Auction No. 74. The program will assume that each bidder applied for all 8 licenses. The program will also assume that each bidder submitted upfront payments of \$161,000, which corresponds to 161,000 bidding units. The mock auction will simulate the

See 47 C.F.R § 1.65.

See 47 C.F.R. § 1.2105(b).

Id.

<sup>&</sup>lt;sup>6</sup> See Auction No. 38 Procedures Public Notice at 8-9; see also "Auction of Licenses for 700 MHz Guard Bands; Status of FCC Form 175 Applications to Participate in the Auction," Public Notice, DA 01-138 (released January 19, 2001) ("Auction No. 38 Status Public Notice").

start of the auction and all bidders will be required to be active on 100 percent of their bidding units, or risk having a waiver automatically applied. If there are no activity rule waivers available, the bidder's eligibility will be reduced, eliminating them from the auction.

Electronic bidders participating in the mock auction are advised to review the software manual provided in the first mailing. For installation instructions, please refer to Attachment C of this *Public Notice*.

The mock auction bidding schedule for Friday, February 9, 2001 will be:

| Round 1        |                         |
|----------------|-------------------------|
| Bidding Period | 9:00 a.m 9:20 a.m. ET   |
| Round Results  | 9:20 a.m 9:35 a.m. ET   |
| Round 2        |                         |
| Bidding Period | 11:00 a.m 11:20 a.m. ET |
| Round Results  | 11:20 a.m 11:35 a.m. ET |
| Round 3        |                         |
| Bidding Period | 1:00 p.m 1:20 p.m. ET   |
| Round Results  | 1:20 p.m 1:35 p.m. ET   |
| Round 4        |                         |
| Bidding Period | 3:00 p.m 3:20 p.m. ET   |
| Round Results  | 3:20 p.m 3:35 p.m. ET   |
|                |                         |

Auction No. 38 bidders who wish to participate in the mock auction using electronic bidding must establish a Point-to-Point Protocol (PPP) connection to the FCC Auction Network through either an 800 or a 900 number, as selected through the mock auction software. (The FCC strongly encourages participants to test their ability to connect using the 900 number, in order to identify any potential problems such as a 900-number telephone block. There will be no access charge for the first minute of the 900-number connection time.)

When participants establish the PPP connection and start the Mock Bidding System, they will register for the mock auction by entering their FCC Account Number. The Login Name, Login Password, and Bidder Identification Number (BINs) will be pre-filled. Note: Pre-filled codes are used for the mock auction only. For the actual auction, bidders must enter the confidential bidding codes supplied in the overnight mailings in order to access the bidding software.

Remote bidding software for the mock auction will be available via the FCC's Internet System by noon on Thursday, February 8, 2001. *See* Attachment C for downloading/installation instructions. This software is specifically designed for this simulation, and is not adaptable to any other FCC spectrum auction. As part of the software, the Commission has established a suggestion box and welcomes your comments regarding the software.

#### OTHER IMPORTANT INFORMATION

**Prohibition of Collusion.** Bidders are reminded that Section 1.2105(c) of the Commission's Rules prohibits applicants for the same geographic license area from communicating with each other during the auction about bids, bidding strategies, or settlements unless they have identified each other as parties with

whom they have entered into agreements under Section 1.2105(a)(2)(viii). For Auction No. 38, this prohibition became effective at the filing deadline of short-form applications on Friday, January 12, 2001, and will end on the post-auction down payment deadline. The post-auction down payment deadline will be announced in a future public notice. If parties had agreed in principle on all material terms, those parties must have been identified on the short-form application under Section 1.2105(c), even if the agreement had not been reduced to writing. If parties had not agreed in principle by the filing deadline, an applicant should not have included the names of those parties on its application, and must not have continued negotiations with other applicants for licenses in the same geographic area.<sup>7</sup> For further details regarding the prohibition against collusion refer to the *Auction No. 38 Procedures Public Notice*.<sup>8</sup>

Winning bidders will be required to disclose in their long-form applications the specific terms, conditions, and parties involved in all bidding consortia, joint ventures, partnerships, and other arrangements entered into relating to the competitive bidding process. Bidders found to have violated the anti-collusion rule may be subject to sanctions. In addition, applicants are reminded that they are subject to the antitrust laws, which are designed to prevent anti-competitive behavior in the marketplace. If a bidder is found to have violated the antitrust laws in connection with its participation in the competitive bidding process, it may be subject to forfeiture of its upfront payment, down payment, or full bid amount and may be prohibited from participating in future auctions. <sup>10</sup>

**Long-Form Applications.** Applicants that claim status as a small or very small business should be aware that at the long-form application stage, they will be subject to more extensive reporting requirements contained in the Commission's Part 1 ownership disclosure rule. In addition, applicants with foreign ownership interests will be required to comply with 47 U.S.C. Section 310(b) at the long-form application stage.

For additional information regarding this *Public Notice*, please contact Linda Sanderson, Auctions Project Manager at (717) 338-2888, Lyle Ishida, Auctions Analyst, or Howard Davenport, Auctions Attorney, at (202) 418-0660. Questions about software or hardware should be directed to Technical Support at (202) 414-1250.

- FCC -

<sup>&</sup>lt;sup>7</sup> "Wireless Telecommunications Bureau Clarifies Spectrum Auction Anti-Collusion Rules," *Public Notice*, DA 95-2244 (rel. October 26, 1995), 11 FCC Rcd 9645 (1995).

<sup>&</sup>lt;sup>8</sup> See Auction No. 38 Procedures Public Notice at 6-7.

<sup>&</sup>lt;sup>9</sup> See 47 C.F.R. §§ 1.2105(c), 1.2107(d), and 1.2109(d).

<sup>&</sup>lt;sup>10</sup> See 47 C.F.R. §1.2109 (d).

<sup>&</sup>lt;sup>11</sup> See 47 C.F.R. § 1.2112(b).

# **FCC 700 MHz Guard Band Auction**

# **Auction ID:38**

# **Qualified Bidders - Public Notice**

(Sorted by Applicant)
Date of Report: 1/30/01

The following Applicants have been found 'Qualified':

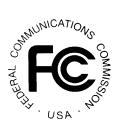

| FCC Account # | Name                              | Upfront Payment | Maximum Eligibility<br>(Bid - Units) |
|---------------|-----------------------------------|-----------------|--------------------------------------|
| 0381014243    | Access Spectrum, LLC              | \$156,000.00    | 156,000                              |
| 0381433168    | Harbor Wireless, LLC              | \$110,000.00    | 110,000                              |
| 0381125511    | Nextel Spectrum Acquisition Corp. | \$156,000.00    | 156,000                              |
| 0381922396    | Pegasus Guard Band, LLC           | \$161,000.00    | 161,000                              |
| 0381937056    | PTPMS II Communications, LLC      | \$161,000.00    | 161,000                              |

# **FCC 700 MHz Guard Band Auction**

# **Auction ID:38**

# **Qualified Bidders - Public Notice**

(Sorted by Applicant)
Date of Report: 1/30/01

The following Applicants have been found 'Qualified':

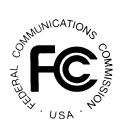

| FCC Assessmt #     | Nama                              | Mainer Description |
|--------------------|-----------------------------------|--------------------|
| FCC Account #      | Name                              | Waiver Requested   |
| 0381014243         | Access Spectrum, LLC              |                    |
| The following lice | nse(s):                           |                    |
| ALL                |                                   |                    |
| 0381433168         | Harbor Wireless, LLC              |                    |
| The following lice | nse(s):                           |                    |
| 0381125511         | Nextel Spectrum Acquisition Corp. |                    |
| The following lice | nse(s):                           |                    |
| MEA012-A MEA01     | 4-B MEA028-B MEA034-B MEA037-B    | B MEA048-B         |
| 0381922396         | Pegasus Guard Band, LLC           |                    |
| The following lice | nse(s):                           |                    |
| ALL                |                                   |                    |
| 0381937056         | PTPMS II Communications, LLC      |                    |
| The following lice | nse(s):                           |                    |

ALL

#### ATTACHMENT C

# PARTICIPATING IN THE FCC MOCK AUCTION

This attachment describes how to download and install the FCC Mock Bidding Software for qualified bidders who wish to participate in the FCC Mock Auction. It also describes how to monitor the Mock Auction.

#### **Conventions**

The instructions in this section use the following typographical conventions:

**bold** Represents objects on the screen that you click with the mouse pointer, including

buttons, Internet links, icons, tabs, menu items (e.g., Cancel button, Auctions link,

Save option in the File menu).

italic Represents field names or areas of a screen (e.g., Location field, Selected Licenses

area of a screen).

**bold italic** Represents characters that you must type exactly as they appear in the instructions. For

example, if you are instructed to type http://wtbwww13.fcc.gov, you should type all of

the characters shown in bold italic exactly as they are printed.

## A. Minimum Hardware and Software Requirements

Qualified bidders who want to participate in the FCC Mock Auction will need, at a minimum, the following hardware and software:

#### 1. Hardware Requirements

• CPU: Intel® Pentium

• RAM: 32 MB (more recommended if you have multiple applications open)

• Hard Disk: 33 MB available disk space

• Modem: 28.8 Kbps Hayes© compatible mode (recommend 56.6 Kbps)

Monitor: VGA or above

Mouse or other pointing device

## 2. Software Requirements

- Microsoft® Windows 95<sup>TM</sup> or 98<sup>TM</sup>
- FCC Mock Bidding Software, available through the Internet
- Netscape® Communicator<sup>TM</sup> 4.76 is recommended. However, you can also use Netscape Communicator 4.5, 4.51, 4.61, 4.7, 4.72, or 4.73

To download Netscape Communicator 4.76 free of charge, access the Netscape download site at <a href="http://home.netscape.com/download/">http://home.netscape.com/download/</a> and click the Communicator Product link below the Download button. When the Choose Operating System list appears, click the Windows 95, 98, NT or 2000 link. On the Choose Version list, click 4.76; on the Choose Component list, click Complete and then click Download It Now.

**Note:** The FCC Mock Bidding Software has not been tested in a Macintosh, OS/2, or Windows NT<sup>TM</sup> environment. Therefore, the FCC will not support operating systems other than Microsoft Windows 95 or 98. This includes any other emulated Windows environment.

## B. Downloading the FCC Mock Bidding Software

FCC Mock Auction participants must first download the FCC Mock Bidding Software from the Internet. Participants must download the *mock38.exe* compressed file to install the software.

You may use your Web browser to download the compressed files from *wtbwww13.fcc.gov*, *wtbwww01.fcc.gov*, or *www.fcc.gov*/*wtb/auctions*/, as described in the following section.

#### 1. Downloading from wtbwww13.fcc.gov or wtbwww01.fcc.gov

- 1. Connect to your Internet service provider and start your Web browser.
- 2. Enter the following location: wtbwww13.fcc.gov or wtbwww01.fcc.gov
- 3. Click Mock
- 4. Click **Programs**
- 5. Download the following file: *mock38.exe*

## 2. Downloading from www.fcc.gov/wtb/auctions/

- 1. Connect to your Internet service provider and start your Web browser.
- 2. Enter the following location: *http://www.fcc.gov/wtb/auctions/*

- 3. In the Auctions section to the right, click **700 MHz Guard Band** (#38) under Future Auctions
- 4. Click **Mock Auction Software** in the *Pre Auction and Auction* section.
- 5. Download the following file: *mock38.exe*

#### C. Extracting and Installing the FCC Mock Bidding Software

The FCC Mock Bidding Software file is downloaded in a self-extracting, compressed file format. Before installing the FCC Mock Bidding Software for Auction 38, you must uninstall any mock or remote bidding software that was installed on your computer before Auction 38.

After you have downloaded the compressed file for the FCC Mock Bidding Software, you must extract the software from that file. To extract the software, follow these steps:

- 1. Start Windows Explorer and open the file folder where you downloaded the files.
- 2. Double-click **mock38.exe**.
- 3. Follow the instructions that display on your screen.
- 4. At the system prompt to reboot, leave **Yes** (the default) selected and click **Finish**

After the FCC Mock Bidding Software has been installed, you will have a new Program group called *FCC Remote Bidding System* with **Mock 38 Bidding Software** and **Mock 38 Dial-Up Connection** options in the drop down list. You will also see an icon labeled **Mock 38 Bidding Software** on your desktop.

#### D. Connecting To the FCC Network

Before running the FCC Mock Bidding Software, you must connect to the FCC Network via the FCC Auctions 877#. For details about connecting to the FCC Network, refer to the attachment titled *Accessing the FCC Network Using Windows 95/98*.

#### E. Starting the Mock Bidding Software

You may start the FCC Mock Bidding Software by double-clicking the **Mock 38 Bidding Software** icon on your desktop.

**Note:** When accessing the Mock Bidding Software, verify that the auction ID is 74. The mock auction is numbered 74, whereas the real auction is numbered 38.

## F. Tracking the FCC Mock Auction

Mock Auction round results and announcement files will be posted on the FCC Internet in the same location as the auction results. The directory structure for the mock auction will be as follows:

# On the primary location, wtbwww13.fcc.gov:

- http://wtbwww13.fcc.gov/Mock/Results/dbf/
- http://wtbwww13.fcc.gov/Mock/Results/mdb/
- http://wtbwww13.fcc.gov/Mock/Results/txt/

For information about the format of these files, refer to the attachment titled *How to Monitor the FCC Auctions On-Line*.

If you cannot access the files at the preceding primary location, you can access the same files at either of the following secondary locations: wtbwww01.fcc.gov or www.fcc.gov/wtb/auctions/.

# **G.** Uninstalling the FCC Mock Bidding Software

To uninstall the FCC Mock Bidding Software:

1. Double-click the **Mock 38 Bidding Software Uninstall** icon in the *FCC Remote Bidding System* program group.

To see the *Programs* list, click the **Start** button, highlight **Programs**, then highlight **FCC Remote Bidding System**.

- 2. When the *Remove Shared Files?* dialog box appears, click **NO to All,** so you preserve files that are shared with the FCC Remote Bidding Software for Auction 38.
- 3. When the process has completed, click **OK**.

**Important:** If the Mock Bidding Software and the Remote Bidding Software for Auction 38 are both installed on your computer, it is very important that you click **NO to All** when the FCC Mock Bidding Software Uninstall program displays the *Remove Shared Files?* dialog box. Otherwise, the uninstall will delete shared program files and you will need to re-install the Remote Bidding Software for Auction 38.

# H. Help

For technical assistance with installing or using FCC software, contact the FCC Technical Support Hotline at (202) 414-1250 (V) or (202) 414-1255 (TTY). The FCC Technical Support Hotline is generally available Monday through Friday from 7 a.m. to 10 p.m. ET, Saturday from 8 a.m. to 7 p.m. ET, and Sunday from 12 noon to 6 p.m. ET. *All calls to the FCC Technical Support Hotline are recorded*.

#### ATTACHMENT D

#### HOW TO MONITOR THE FCC AUCTIONS ON-LINE

The auction announcements and round results for Auction 38 will be accessible through the FCC Wide Area Network, the Internet, and the FCC's Automated Round Results System. You can check on round results and also read any material released by the Commission during the course of the auction. In the sections that follow, Options 1 and 2 list the information needed to track the auction from your computer; Option 3 lists an alternate method.

# **Conventions**

The instructions in this section use the following typographical conventions:

**bold** Represents objects on the screen that you click with the mouse pointer, including

buttons, Internet links, icons, tabs, menu items (e.g., Cancel button, Auctions link,

Save option in the File menu).

italic Represents field names or areas of a screen (e.g., Location field, Selected Licenses

area of a screen).

**bold italic** Represents characters that you must type exactly as they appear in the instructions. For

example, if you are instructed to type http://wtbwww13.fcc.gov, you should type all of

the characters shown in bold italic exactly as they are printed.

# A. Option 1: Tracking the Auction via the FCC Wide Area Network

The FCC has implemented a Remote Access System that allows users to dial in directly to the FCC to view round results, auction announcements, and messages, and to make suggestions to the FCC regarding the FCC auction process.

#### 1. Minimum Hardware and Software Requirements

The following minimum hardware and software is required to use the FCC Remote Access System:

#### a. Hardware Requirements

- CPU: Intel Pentium
- RAM: 32 MB (more recommended if you have multiple applications open)
- Modem: 28.8 Kbps Hayes compatible modem or faster (recommend 56.6 Kbps)

• Monitor: VGA or above

• Mouse or other pointing device

## **b.** Software Requirements

Operating System: Microsoft Windows 95/98

- Point-to-Point Protocol (PPP) Dialer: Use the Dial-Up Networking feature included with Windows 95/98
- Web Browser: Netscape Communicator 4.76 is recommended. However, you can also use Netscape Communicator 4.5, 4.51, 4.61, 4.7, 4.72, or 4.73.

To download Netscape Communicator 4.76 free of charge, access the Netscape download site at <a href="http://home.netscape.com/download/">http://home.netscape.com/download/</a> and click the Communicator Product link below the Download button. When the Choose Operating System list appears, click the Windows 95, 98, NT or 2000 link. On the Choose Version list, click 4.76; on the Choose Component list, click Complete and then click Download It Now.

#### 2. Connecting to the FCC Network

To use the FCC Remote Access System, you must first connect to the FCC Network using Dial-Up Networking.

Dial-Up Networking connects to a 900 number telephone service at a charge of \$2.30 per minute. The first minute of connection time to the 900 number service is at no charge.

Dial-Up Networking establishes a point-to-point connection from your PC to the FCC Network. *This point-to-point connection is not routed through the Internet*.

For instructions regarding how to connect to the FCC Network using Dial-Up Networking, see the *Accessing the FCC Network Using Windows 95/98* attachment.

For technical assistance with installing or using FCC software, contact the FCC Technical Support Hotline at (202) 414-1250 (V) or (202) 414-1255 (TTY). The FCC Technical Support Hotline is generally available Monday through Friday from 7 a.m. to 10 p.m. ET, Saturday from 8 a.m. to 7 p.m. ET, and Sunday from 12 noon to 6 p.m. ET. *All calls to the FCC Technical Support Hotline are recorded.* 

#### 3. Using the FCC Remote Access System

After you have connected to the FCC Network, start your Netscape Web browser. In your browser's *Location* field, enter *http://wtbwww26.fcc.gov* and then click **Round Results Viewer**, **Suggestion Box**, or **Announcements** 

**Note:** If you cannot access the preceding site, and you suspect there is a problem with your Domain Name Server (DNS), refer to *Accessing FCC Sites In Case of DNS Problems* at the end of this document. Or you can use the alternate location, *http://wtbwww03.fcc.gov*.

When you have finished, exit your Web browser, then disconnect from the FCC Network.

#### **B.** Option 2: Tracking the Auction via the Internet

You may use your Web browser to download announcements and round results from *wtbwww13.fcc.gov* – or from either of two secondary locations, *wtbwww01.fcc.gov* or *www.fcc.gov/wtb/auctions/* – as described in the following sections.

## 1. Downloading from wtbwww13.fcc.gov or wtbwww01.fcc.gov:

- 1. Connect to your Internet service provider and start your Web browser.
- 2. In the *Location* field of the Web browser screen, enter one of the following locations: <a href="http://wtbwww13.fcc.gov">http://wtbwww13.fcc.gov</a> or <a href="http://wtbwww01.fcc.gov">wtbwww01.fcc.gov</a>

**Note:** If you cannot access either of the preceding sites, and you suspect there is a problem with your Domain Name Server (DNS), refer to *Accessing FCC Sites In Case of DNS Problems* at the end of this document.

#### 3. Click Auction 38.

- For auction announcements, click **Announcements**.
- To download a bid import template file, click **Announcements**, then select **template.txt**.
- For auction round results, click **Results** and then click the subdirectory for the type of files you want to use:

mdb - Microsoft Access database files in *zipped* form (for use in the Auction Tracking Tool)

txt - text files

**dbf** - dBASE database files

4. Click the file you want to download.

#### 2. Downloading from www.fcc.gov/wtb/auctions/:

- 1. Connect to your Internet service provider and start your Web browser.
- 2. In the *Location* field of the Web browser screen, enter the following location: *http://www.fcc.gov/wtb/auctions/*
- *3.* Do the following:
  - a. In the *Auctions* section on the right, click **700 MHz Guard Band** (#**38**) under *In Progress*.
  - b. Click a link in the *Pre Auction and Auction* section:
    - For auction announcements, click **Announcements**.
    - To download a bid import template file, click **Announcements**, then select template.txt.
    - For auction round results, click **Results** and then click the subdirectory for the type of files you want to use:

mdb - Microsoft Access database files zippedtxt - text filesdbf - dBASE database files

4. Then click the file you want to download.

#### 3. Announcement Files

The announcement files will use the naming convention  $aa_xxx.nnn$ , where aa is the auction number, xxx is the round number and nnn is the announcement number. For example, 38\_002.007 would represent an announcement for Auction 38 that was posted during round two and was the seventh announcement for the auction.

#### 4. Round Results Files

For each round, dBASE-compatible database files will be uploaded with the following naming conventions (where *xxx* represents the round number):

- 38\_xxxs.dbf contains all bids submitted in a particular round
- 38 xxxw.dbf contains all bids withdrawn in a particular round
- 38\_xxxe.dbf contains the maximum eligibility and remaining number of waivers for each bidder
- 38\_xxxh.dbf contains the high bids in a particular round and the minimum accepted bids for the next round

For those who cannot use the dBASE-compatible database files, we will also upload the ASCII text (.txt) version of these files with the same filenames as above (e.g., 38\_xxxs.txt, 38\_xxxe.txt).

In addition, if you want to use Microsoft Access or you are using the FCC-provided Auction Tracking Tool (ATT), we upload the mdb access version of the round results files as a zipped file with a name of the form 38\_xxx.zip.

In the event an error occurs with the mdb file creation process only, the zipped file will not be generated. However, if such a failure occurs, we will upload text files that contain the mdb round results data. For details, refer to *Round Results Text Files Produced In Case of ATT Processing Failure* at the end of this section.

*File Formats:* For a description of the internal formats of the round results files, refer to *Round Results File Formats* at the end of this document.

#### a. Locations of Uploaded Files

The newest round results are uploaded to the *Results* directory based on type of file format: dbf, mdb (zip files), and txt.

# On the primary location, wtbwww13.fcc.gov:

- http://wtbwww13.fcc.gov/700\_MHZ/Auction\_38/Results/dbf/
- http://wtbwww13.fcc.gov/700 MHZ/Auction 38/Results/mdb/
- http://wtbwww13.fcc.gov/700\_MHZ/Auction\_38/Results/txt/

If you cannot access these files at the preceding primary location, you can access the same files at either of the following secondary locations: wtbwww01.fcc.gov or www.fcc.gov/wtb/auctions/.

#### **b.** Archive Directories

After every 50 rounds, files will be moved from the Results directory to archive directories. The following listings show an example of the directory structure for an auction in round 102. Note that the results for rounds 101 and 102 would be in the *Results* directories.

## On the primary location, wtbwww13.fcc.gov:

| Rounds 1-50    | http://wtbwww13.fcc.gov/700_MHZ/Auction_38/Results/dbf/D001_050 |
|----------------|-----------------------------------------------------------------|
| Rounds 51-100  | http://wtbwww13.fcc.gov/700_MHZ/Auction_38/Results/dbf/D051_100 |
| Rounds 101-102 | http://wtbwww13.fcc.gov/700_MHZ/Auction_38/Results/dbf/         |

| Rounds 1-50    | http://wtbwww13.fcc.gov/700_MHZ/Auction_38/Results/mdb/M001_050 |
|----------------|-----------------------------------------------------------------|
| Rounds 51-100  | http://wtbwww13.fcc.gov/700_MHZ/Auction_38/Results/mdb/M051_100 |
| Rounds 101-102 | http://wtbwww13.fcc.gov/700_MHZ/Auction_38/Results/mdb/         |
| Rounds 1-50    | http://wtbwww13.fcc.gov/700_MHZ/Auction_38/Results/txt/T001_050 |
| Rounds 51-100  | http://wtbwww13.fcc.gov/700_MHZ/Auction_38/Results/txt/T051_100 |
| Rounds 101-102 | http://wtbwww13.fcc.gov/700_MHZ/Auction_38/Results/txt/         |

If you cannot access the files at the preceding primary location, you can access the same files at either of the following secondary locations: wtbwww01.fcc.gov or www.fcc.gov/wtb/auctions/.

# c. Round Results Text Files Produced In Case of ATT Processing Failure

In the event an error occurs with the mdb file creation process, and the mdb files are not created, we will initiate a backup process to provide a temporary solution for bidders who normally would rely on the Auction Tracking Tool data to analyze round results. Specifically, we will upload tab-delimited ASCII (.txt) files that contain the same round results data as the mdb files, but in a flat file format.

There will be one .txt file for each Auction Tracking Tool table, and they will have names of the following general forms (where xxx is the round number):

- All Bids: 38\_xxxa.txtBidders: 38\_xxxb.txt
- Bidders Raising Own High Bid: 38\_xxxc.txt
- Bidders Who Reduced: 38\_xxxr.txt
  Increment Statistics: 38 xxxi.txt
- Markets: 38 xxxm.txt
- Round Statistics: 38\_xxxu.txt
  Waiver Statistics: 38\_xxxv.txt
  Withdrawal Statistics: 38 xxxd.txt

For example, 38\_001a.txt is the All Bids table file for Round 1.

These text files will be uploaded to the same location as the mdb zipped file, as described under the preceding section titled *Locations of Uploaded Files*. Bidders will then have all of the table data that is normally supplied with the mdb files. However, bidders will not be able to import the .txt file into the Auction Tracking Tool. Instead, they will have to use Notepad, Wordpad, Excel, or some other application that can work with text files.

Once the processing error has been corrected, the mdb files will be created and posted to the Internet, replacing the temporary text files. Bidders will receive a message that the files have been updated. The updated zip file can then be loaded into the Auction Tracking Tool.

#### C. Option 3: Tracking the Auction via the FCC's Automated Round Results System

High Bid round results are also available from a touch-tone phone, using the FCC's Automated Round Results System. To access this system, dial 800-432-2110 from outside the Washington DC area and 202-414-1260 from within the Washington DC area. Once the system has been activated, you will follow the voice prompts. You will need to know the name of the license you want by market and frequency block, such as MEA012 A.

#### D. Accessing FCC Sites In Case of DNS Problems

When you enter a URL into your browser, the system must convert this alphanumeric text (e.g., <a href="https://www.fcc.gov/wtb/auctions/">www.fcc.gov/wtb/auctions/</a>) into its associated numeric IP address (192.104.54.3, in this case). To make this conversion, the system checks URL-to-IP-address "lookup" tables in two different places.

First, it looks at the table contained in a file called **hosts** in the c:\windows directory on your computer's hard drive. If the URL is not in that table, the system looks in the database on your Domain Name Server (DNS). However, if your DNS is unavailable for some reason, the system will not be able to find the IP address you requested.

The following procedure is intended to help ensure that you can access auction results files on the FCC's Web and FTP sites if your designated DNS has problems. Note the following:

- The IP addresses shown in the following procedure are correct as of the date this document was created. They may have changed subsequently. In case of problems, please check with Tech Support at (202) 414-1250.
- Make entries in the **hosts** file *only* to work around DNS problems. We do not recommend leaving these entries in permanently; please remove them when your DNS problem has been resolved.

To add FCC-related URL entries to your computer's hosts file, do the following:

1. Using Windows Explorer, ensure that the hosts file exists in your c:\windows directory. If c:\windows has no **hosts** file, use the Windows *Rename* function to change the name of the **hosts.sam** file to **hosts** (with no extension).

To do this, use your *right-hand* mouse button to click the **hosts.sam** file, then click the Rename option in the menu that appears.

2. Using a text editor of your choice, such as Wordpad or Notepad, open the hosts file in your c:\windows directory.

This file will already contain the following entry:

#### 127.0.0.1 localhost

3. Using the same format (with at least one space between each number and its corresponding URL), add the following entries to the bottom of the file:

```
192.104.54.3 ftp.fcc.gov
192.104.54.3 www.fcc.gov
208.245.40.194 wtbwww13.fcc.gov
207.123.193.68 wtbftp01.fcc.gov
207.123.193.68 wtbwww01.fcc.gov
```

4. Save the file and exit your text editor.

Be sure that the file name has not changed to *hosts.txt* or *hosts.doc* or similar. It must remain just **hosts** (with no extension).

#### E. Round Results File Formats

This section describes the formats for the round results files that will be uploaded to the FCC Internet site after each round of the auction. There are three sets of results files. The first set of files is in Microsoft Access 97 *mdb* format and contains the data tables for the FCC Auction Tracking Tool. The other files are in *dbf* and *txt* format and contain the raw output of the auction data.

## 1. Auction Tracking Tool File Format

There will be a single Auction Tracking Tool .*zip* file for each round of the auction. The following layout describes the tables and fields within the mdb round file. The mdb files are for use with the FCC Auction Tracking Tool.

# a. All Bids table

| Auction ID        | Long Integer |
|-------------------|--------------|
| Round             | Long Integer |
| License Name      | Text(15)     |
| Market            | Text(6)      |
| Block             | Text(2)      |
| Submarket         | Long Integer |
| Bidder            | Text(50)     |
| Increments of Bid | Long Integer |
| Gross Bid Amount  | Currency     |
| Net Bid Amount    | Currency     |
| Date              | Text(10)     |

Time Text(14)

#### b. Bidders table

Auction ID Long Integer
Round Long Integer
Bidder Text(50)
FCC Acct Text(10)
Bidding Credit Single
Initial Eligibility Long Integer

**Current Eligibility** Long Integer Long Integer Change in Eligibility Waiver Type Text(4) New Bids Long Integer Gross Bids Currency Currency Net Bids Total High Bids Long Integer Gross High Bids Currency Net High Bids Currency Current Activity Long Integer Additional Activity Required Long Integer Long Integer Unused Elig Waivers Remaining Long Integer

Withdrawals Remaining Long Integer

## c. Bidders Raising Own High Bid table

Auction ID Long Integer Round Long Integer License Name Text(15) Major Grouping Text(6) Minor Grouping Text(6) Block Text(2) Submarket Long Integer Bidder Text(50) Increments of Bid Long Integer Gross Bid Amount Currency Net Bid Amount Currency Date Text(10) Time Text(14)

#### d. Bidders Who Reduced table

Auction ID Long Integer

Round Long Integer
Bidder Who Reduced Text(50)
Reduction Amt Long Integer
Current Eligibility Long Integer

## e. Increment Statistics table

| Auction ID | Long Integer |
|------------|--------------|
| Round      | Long Integer |
| 1          | Long Integer |
| 2          | Long Integer |
| 3          | Long Integer |
| 4          | Long Integer |
| 5          | Long Integer |
| 6          | Long Integer |
| 7          | Long Integer |
| 8          | Long Integer |
| 9          | Long Integer |

#### f. Markets table

Auction ID Long Integer Round Long Integer License Name Text(15) **Major Grouping** Text(6) Minor Grouping Text(6) Block Text(2) Long Integer Submarket Double License Size (MHz) Market Name Text(50) BUs Long Integer **Population** Long Integer Number of Bids Long Integer High Bidder Text(50) Round of High Bid Long Integer Increments of Bid Long Integer Gross Currency **Bidding Credit** Single Net Currency Date Text(10) Time Text(14) Min Acceptable Bid Currency Bid Increment Currency Text(50) Prev High Bidder Round of Prev High Bid Long Integer Prev Gross Currency
Prev Bidding Credit Single
Prev Net Currency
Selected Long Integer
All Selected Long Integer

# g. Round Statistics table

Auction ID Long Integer
Round Long Integer
Round Date Text(11)
Stage Long Integer
New Bids Long Integer

Long Integer Total High Bids Pctg of BUs for All Bids Single Pctg of BUs for High Bids Single **Gross Bids** Currency Net Bids Currency Dollar Change in Net Bids Currency Pctg Change in Net Bids Single Eligible Bidders Long Integer

Bidders At Risk Long Integer Number Reduced Long Integer BUs Reduced Double

Eligibility Ratio Single

Pctg of Covered BUs Single

Waivers Long Integer
Withdrawals Long Integer
FCC Held Licenses Long Integer

Pctg of Covered Pops Single

Pctg of the Covered Pops

with Bidding Credit Single

#### h. Waiver Statistics table

Auction ID Long Integer
Round Long Integer
Bidder Text(50)
Waiver Type Text(1)
Remaining Waivers Long Integer

#### i. Withdrawal Statistics table

Auction ID Long Integer

Withdrawal Number Long Integer Text(50) Bidder License Name Text(15) Market Text(6) Block Text(2) Submarket Long Integer Long Integer BUs Population Long Integer Round Long Integer Gross Currency Net Currency Text(10) Date Time Text(14) Min Bid Currency New High Bidder Text(50) New High Bid Round Long Integer

Gross High Bid Currency

Net High Bid Currency

#### 2. Round Results File Format

The round results files were used by the previous Excel based tracking tool produced by the FCC and are still being distributed for those bidders who use them for their own tracking purposes. The following layouts are for the dbf files. The txt files will have character field types.

#### a. ALL\_BIDS file

market char(6) freq\_block char(2) round num numeric bid amt numeric bidder num numeric fcc acct char(10) date char(10) time char(14) numeric net bid amt sort\_col\_1 numeric sort\_col\_2 numeric sub\_market numeric

# b. HIGH\_BIDS file

market char(6)

freq\_block char(2) bid\_round numeric bid amt numeric bidder\_num numeric fcc acct char(10) date char(10) time char(14) net\_bid\_amt numeric min\_accept numeric num\_of\_bids numeric sort\_col\_1 numeric sort\_col\_2 numeric sub\_market numeric

# c. MAXIMUM\_ELIGIBILITY file

round num numeric bidder num numeric fcc acct char(10) max\_elig numeric rmng\_waivr numeric waivr\_ind char(1) rmng\_withdrawals numeric required\_act numeric current\_activity numeric

#### d. WITHDRAWALS file

market char(6) freq\_block char(2) bid\_round numeric bid amt numeric bidder\_num numeric fcc acct char(10) date char(10) time char(14) net\_bid\_amt numeric sort\_col\_1 numeric sort\_col\_2 numeric sub\_market numeric

# e. BIDDER\_CROSS\_REFERENCE file

bidder\_num numeric

fcc\_acct char(10)
co\_name char(50)
bidding\_credit\_pctg numeric
short\_name char(10)
bidder\_num numeric

# F. Help

For technical assistance with installing or using FCC software, contact the FCC Technical Support Hotline at (202) 414-1250 (V) or (202) 414-1255 (TTY). The FCC Technical Support Hotline is generally available Monday through Friday from 7 a.m. to 10 p.m. ET, Saturday from 8 a.m. to 7 p.m. ET, and Sunday from 12 noon to 6 p.m. ET. *All calls to the FCC Technical Support Hotline are recorded*.

#### ATTACHMENT E

# ACCESSING THE FCC NETWORK USING WINDOWS 95/98

This attachment describes how to access the FCC Network from a system that is running the Microsoft Windows 95 or 98 operating system. This involves configuring dial-up network access and then performing the dial-up procedure.

This attachment describes two methods to establish a remote connection to the FCC Network for both Auction 38 and the Mock Auction:

- The sections titled Quick-Start for FCC Auction 38 and Quick-Start for Mock Auction describe connection procedures that use standard default values to configure the dial-up networking software. Specifically, the programs used by these procedures assume that you have a standard 56K modem and that you must dial 9 to reach an outside line.
- If you need something other than the standard defaults, you can use the more complete method for configuring and starting the dial-up software that is described under <u>Complete Method for</u> Connecting to the FCC Network.

This attachment also provides sections describing Troubleshooting and Help.

#### **Conventions**

The instructions in this section use the following typographical conventions:

**bold** Represents objects on the screen that you click with the mouse pointer, including

buttons, Internet links, icons, tabs, menu items (e.g., Cancel button, Auctions link,

**Save** option in the File menu).

italic Represents field names or areas of a screen (e.g., Applicant field, Selected Licenses

area of a screen).

**bold italic** Represents characters that you must type exactly as they appear in the instructions.

For example, if you are instructed to type *http://wtbwww26.fcc.gov*, you should type

all of the characters shown in bold italic exactly as they are printed.

#### A. Quick-Start for FCC Auction 38

**Important:** Disable any screen saver software before performing the following procedure.

**Note:** The following procedure connects to the FCC Network through a 900 number telephone service. The first minute of connection time to the 900 number service is at no charge, but there is a charge of \$2.30 per minute for all subsequent connection time.

To establish a remote connection to the FCC Network, do the following:

- 1. Click the Windows 95/98 **Start** button.
- 2. Click the **Programs** option.
- 3. On the Programs menu, click the **FCC Remote Bidding Software** option.
- 4. Click Auction 38 Dial-Up Connection.

The system checks to ensure that your computer has all components necessary to establish a dial-up connection. If a required component is missing, the system invokes Windows to help you set up the component.

- 5. When the system has verified that all necessary components are present, a dialog appears with instructions on how to establish the dial-up connection. Read these instructions, then click the **OK** button.
- 6. When the dial-up connection window appears, click **Connect** to connect to the FCC Network.

Note that the system has also placed an icon labeled **Auction 38 Dial-Up Connection** on your desktop. To establish a dial-up connection in the future, you can double-click this icon instead of performing the preceding steps.

#### **B.** Quick-Start for Mock Auction

**Important:** Disable any screen saver software before performing the following procedure.

To establish a remote connection to the FCC Network, do the following:

- 1. Click the Windows 95/98 Start button.
- 2. Click the **Programs** option.
- 3. On the Programs menu, click the **FCC Remote Bidding Software** option.
- 4. Click Mock 38 Dial-Up Connection.

The system checks to ensure that your computer has all components necessary to establish a dial-up connection. If a required component is missing, the system invokes Windows to help you set up the component.

- 5. When the system has verified that all necessary components are present, a dialog appears with instructions on how to establish the dial-up connection. Read these instructions, then click the **OK** button.
- 6. When the dial-up connection window appears, click **Connect** to connect to the FCC Network.

Note that the system has also placed an icon labeled **Mock 38 Dial-Up Connection** on your desktop. To establish a dial-up connection in the future, you can double-click this icon instead of performing the preceding steps.

#### C. If You Have Trouble Establishing the Connection

If you have trouble making the connection, two things may have to be changed:

• The connection automatically precedes the phone number that is to be dialed with 9. If you need a digit other than 9 to reach an outside line, or no digit is needed, you will have to change the settings in the connection.

To make this change, double-click the connection icon, then click **Dial Properties**. You will see that 9 precedes the phone numbers on all calls, both local and long-distance. Change this digit to what you need to get an outside line, or delete the 9, if appropriate. Click **Apply** and then **OK**.

• The connection is set up for a standard 56K modem. If you are using some other kind of modem, you must change this setting.

To access dial-up networking:

- 1. Click the Windows 95/98 **Start** button.
- 2. Click the **Programs** option.
- 3. On the Programs menu, click the **Accessories** option.
- 4. In Windows 95, click **Dial-Up Networking**. In Windows 98, click **Communications**, then **Dial-Up Networking**.
- 5. When you see the icon for dial-up networking that was created for you, right-click it and select **Properties**.

You will be in the General tab and you will see the standard default modem selected.

6. Select your modem from the drop-down menu and then click **OK**.

#### D. Complete Method for Connecting to the FCC Network

This section describes how to configure both the FCC Mock Bidding Software and the FCC Remote Bidding Software for dial-up networking. Then it describes how to use the configured software to establish a connection to the FCC Network.

## 1. Configuring Dial-Up Networking

**Important:** Disable any screen saver software before performing the following procedure.

- 1. To start dial-up networking:
  - a. Click the Windows 95/98 **Start** button.
  - b. Click the **Programs** option to display the Programs menu.
  - c. Click the **Accessories** option to display the Accessories menu.
  - d. In Windows 95, click **Dial-Up Networking**.
     In Windows 98, click **Communications**, then **Dial-Up Networking**.

If Dial-Up Networking is not an option on your Accessories menu, you should install it from your Windows 95/98 CD or diskettes.

2. When the Dial-Up Networking window appears, double-click the **Make New Connection** icon.

The Make New Connection window appears.

3. If you are connecting to the FCC Network during the Mock Auction, type *FCC Auctions* 877# in the field titled *Type a name for the computer you are dialing*.

If you are connecting to test your connection on the 900# that will be used during Auction 38, type *FCC Auctions 900#* in the field titled *Type a name for the computer you are dialing*.

**Note:** If you connect to the FCC's 900# telephone service, there is a charge of \$2.30 per minute. The first minute of connection time to the 900 number service is at no charge.

4. In Windows 95, click the down arrow at the right of the *Select a modem* field and select your modem from the menu of available modems.

In Windows 98, click the down arrow at the right of the *Select a device* field and select your modem from the menu of available devices.

If your modem does not appear on this list, you must install your modem driver according to the modem manufacturer installation procedures, which are usually described in your modem's user

manual.

- 5. Click the **Next** button.
- 6. If you are connecting to the FCC Network during the Mock Auction, type 877 and 844-2788 in the *Area Code* and *Telephone Number* fields, respectively.

If you wish to test your connection on the 900# that will be used during Auction 38, type **900** and **555-5554** in the *Area Code* and *Telephone Number* fields, respectively.

7. Verify that the correct country is selected in the *Country code* field.

If necessary, click the down arrow at the right of the *Country code* field and select the appropriate country from the menu of available countries.

- 8. Click the **Next** button.
- 9. Click the **Finish** button.

An icon labeled either *FCC Auctions 877#* or *FCC Auctions 900#* appears in the Dial-Up Networking window.

- 10. Verify that properties are configured correctly before attempting a dial-up session. Put the mouse pointer on the FCC Auctions icon that you wish to configure and click the *right* mouse button to display a menu. Click **Properties** from the menu.
- 11. Click the **Configure** button. Click the **Options** tab at the top of the Properties window.
- 12. In the *Connection control* area of the Options tab, verify that *neither* option is selected. If either option is selected, click the check box at the left of the option to deselect it. Then click **OK**.
- 13. In Windows 95, click the **Server Type...** button.

In Windows 98, click the **Server Types** tab at the top of the Properties window.

14. In the *Advanced Options* area, verify that only *Enable software compression* is selected.

If it is not selected, click the check box at the left of the option to select it. If either of the other options is selected, click the check box to deselect it.

15. In the *Allowed Network Protocols* area, verify that only *TCP/IP* is selected.

If it is not selected, click the check box at the left of the option to select it. If either of the other options is selected, click the check box to deselect it.

16. Click the **TCP/IP Settings** button and select *Specify name server addresses*.

- 17. Type 165.135.79.95 as the Primary DNS and 165.135.241.149 as the Secondary DNS.
- 18. At the bottom of the TCP/IP Settings window, ensure that *Use IP Header Compression* and *Use Default Gateway* on the Remote Network options are selected.
- 19. Click **OK** on the TCP/IP Settings window and the Server Type window.
- 20. a. Click the Windows 95/98 *Start* button, then click the **Settings** option to display the Settings menu.
  - b. Click **Control Panel** and then double-click the **Network** icon.
  - c. Highlight the *TCP/IP Protocol* and click **Properties**. If there are multiple TCP/IP protocols, highlight *TCP/IP --> Dial-Up Adapter* and click **Properties**.
  - d. Click the **DNS Configuration** tab.
  - e. Type *bidder* in the *Host* box and type *fcc.gov* in the *Domain* box.

**Note:** You are limited to three DNS entries. If you already have three DNS entries, you must delete two of them before performing the next two steps. To do this, click the first entry you want to delete and click the **Remove** button. Then click the second entry you want to delete and click the **Remove** button again.

- f. Type 165.135.79.95 in the DNS Server Search Order box and click the Add button.
- g. Type 165.135.241.149 in the DNS Server Search Order box and click Add again.
- h. Click **OK** on the TCP/IP Properties windows, then click **OK** on the Network windows.

If you are prompted to restart your computer, click **Yes** to restart, then begin the Dial-Up Procedure.

#### 2. Dial-Up Procedure

- 1. If the Dial-Up Networking window is not currently open, do the following:
  - a. Click the Windows 95/98 **Start** button.
  - b. Click the **Programs** option to display the Programs menu.
  - c. Click the **Accessories** option to display the Accessories menu.
  - d. In Windows 95, click **Dial-Up Networking**In Windows 98, click **Communications**, then **Dial-Up Networking**.

The Dial-Up Networking window appears.

2. In the Dial-Up Networking window:

Double-click the **FCC Auctions 877**# icon if you wish to connect to the FCC Network during the Mock Auction.

Double-click on the **FCC Auctions 900**# icon if you wish to test your connection to the 900# that will be used during Auction 38.

**Note:** If you connect to the FCC's 900 number telephone service, there is a charge of \$2.30 per minute. The first minute of connection time to the 900 number service is at no charge.

3. Click the **Connect** button on the window. *Do not enter User name or Password*.

The Connection window appears, indicating the status of your connection as your modem dials into the system. This window must remain running during your dial-up session. You may minimize the window, if you wish.

If your modem fails to establish a connection, please see the *Troubleshooting* section below.

- 4. Once the connection is established, double-click the **Auction 38 Mock Auction Software** or **Auction 38 Bidding Software** icon.
- 5. When you have finished, exit the mock or auction software, then click the **Disconnect** button on the Connection window to end your dial-up session.

#### E. Removing the Dial-Up Networking Service

Once you have finished using the dial-up networking service, you can remove it from your computer, as follows:

- 1. Click the Windows 95/98 **Start** button, then click the **Settings** option to display the Settings menu.
- 2. Click **Control Panel** and then double-click the **Network** icon.
- 3. Highlight the *TCP/IP Protocol* and click **Properties**. If there are multiple TCP/IP protocols, highlight *TCP/IP --> Dial-Up Adapter* and click **Properties**.

In a Windows 98 environment, a confirmation dialog appears. Read the information on the dialog, then click the **OK** button.

- 4. Click the **DNS Configuration** tab.
- 5. Click the DNS Server Search Order box containing *165.135.79.95* to select it, then click the **Remove** button.

- 6. Similarly, click the DNS Server Search Order box containing *165.135.241.149* to select it, then click the **Remove** button.
- 7. Click **OK** on the TCP/IP Properties windows, then click **OK** on the Network windows.
- 8. If you are prompted to restart your computer, click **Yes** to restart.
- 9. Remove the **FCC Auctions 877**# icon from your desktop. That is, click the icon with your *right* mouse button and then click the **Delete** option in the pull-down menu.

#### F. Troubleshooting

Following are problems you may encounter and possible solutions for resolving or isolating them.

# 1. Modem does not respond

- 1. Confirm that all physical connections for the modem are present.
- 2. Confirm that the phone line is active by connecting it to a telephone and checking for a dial tone.
- 3. If you are dialing the 900 number service, check for a 900 number telephone block. If the volume settings are low, the modem may be dialing but not connecting. Check for this by trying to connect to the 877 number, or by dialing the 900 number on that line using a telephone.
- 4. Confirm that the correct modern driver is installed for your modern.

#### 2. Modem dials but does not connect

- 1. If you are dialing the 900 number service, check for a 900 number telephone block. Check for this by dialing the 877 number to see if you connect, or by dialing the 900 number on that line using a telephone.
- 2. Confirm that the number the modem is dialing is correct.
- 3. Confirm that the modem prefix, if any, is correct.

- 3. Modem dials and connects, but nothing appears when you enter the Location in the Web browser
- 1. Verify the Dial-Up Networking settings specified in the *Configuring Dial-Up Networking* section.
- 2. Confirm that your Web browser is not using proxies.
  - a) On your browser, click the **Preferences** option in the Edit menu.
  - b) In the Category area at the left, double-click **Advanced**.
  - c) Click the Advanced structure's **Proxies** option.
  - d) Click the radio button labeled **Direct connection to the Internet**.
  - e) Click the **OK** button at the bottom of the window.
    - 4. Receive a Null Object Reference error when starting the bidding software

Confirm that your dial-up networking and DNS configurations are correct.

- 5. Receive an Internal Server error in the Web browser
- 1. Confirm that the *Location* is correct.
- 2. Confirm that *Java* and JavaScript are enabled in your Web browser, and confirm that *Cookies* is set to Accept All.

## G. Help

For technical assistance with installing or using FCC software, contact the FCC Technical Support Hotline at (202) 414-1250 (V) or (202) 414-1255 (TTY). The FCC Technical Support Hotline is generally available Monday through Friday from 7 a.m. to 10 p.m. ET, Saturday from 8 a.m. to 7 p.m. ET, and Sunday from 12 noon to 6 p.m. ET. *All calls to the FCC Technical Support Hotline are recorded*.